**Exercise: 171108** 

**แบบฝกหัดประกอบการเรียน วิชา ANI 212 การข นรูปสามมิติและการออกแบบแอนนิเมชัน 2 ึ้ สาขาวิชาแอนนิเมชัน ประจําวันท ี่ 17 และ 20 พฤศจิกายน ภาคการศึกษาท ี่ 2 ประจําปการศึกษา 2551 วิทยาลัยศิลปะ สื่อ และเทคโนโลยีมหาวิทยาลัยเชียงใหม**

## **: วัตถุประสงค**

- 1. เรียนรูถึงแนวความคิด และหลักการในการขึ้ นรูปสามมิติสรีระมนุษยขั้นพ นฐาน ื้
- 2. สามารถปรับและประยุกต์ทฤษฎีที่เรียน เพื่อนำไปพัฒนาการขึ้นรูปสามมิติตามแบบที่ตัวนักศึกษา ื่ ตองการไดตอไป
- 3. เกิดการค้นหานำไปสู่การค้นพบเทคนิคและวิธีการขึ้นรูปสามมิติ ที่เป็นแบบฉบับของตัวเอง เกิดความ ึ้ ชํานาญนําไปสูการพัฒนาทักษะการทํางานในบทเรียนตอไป

### **: การเตรียมตัว**

นักศึกษามีสิ่งที่ต้องเตรียมมาคือ ภาพถ่ายแบบกล้องขนานกับพื้นดิน (ไม่มีมุมกดหรือมุมเงย) แบบเต็มตัวในท่า ื้ T-Pose ด้านหน้าตรง และ ด้านข้าง อย่างละหนึ่งรูป โดยต้องมีความละเอียดสูง และควรมีขนาดไม่ต่ำกว่า 900 ึ่ x 900 Pixels

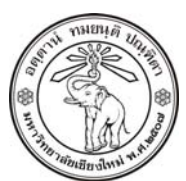

**THE UNIVERSITY OF CHIANGMAI**  THAILAND

**THE COLLEGE OF ARTS, MEDIA AND TECHNOLOGY DEPARTMENT OF ANIMATION** 

### **ARUS KUNKHET**

315, LEVEL 3, ANIMATION DEPARTMENT THE COLLEGE OF ARTS, MEDIA AND TECHNOLOGY THE UNIVERSITY OF CHIANGMAI 50200 THAILAND

TELEPHONE +66 53 941801 (315) FACSIMILE +66 53 893217

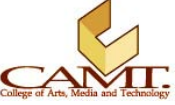

#### <u>เนื้อหา :</u> **ื้ อหา : : :**

## **ขั้นตอนการสรางลําตวและแขน ั :**

1. ให้ทำการ Import ภาพถ่ายเต็มตัว ด้านหน้าตรงและด้านข้าง ลงที่ Front และ Side View ตามลำดับ โดยใช้คำสั่ง View/ Image Plane/ Import Image จาก View Panel

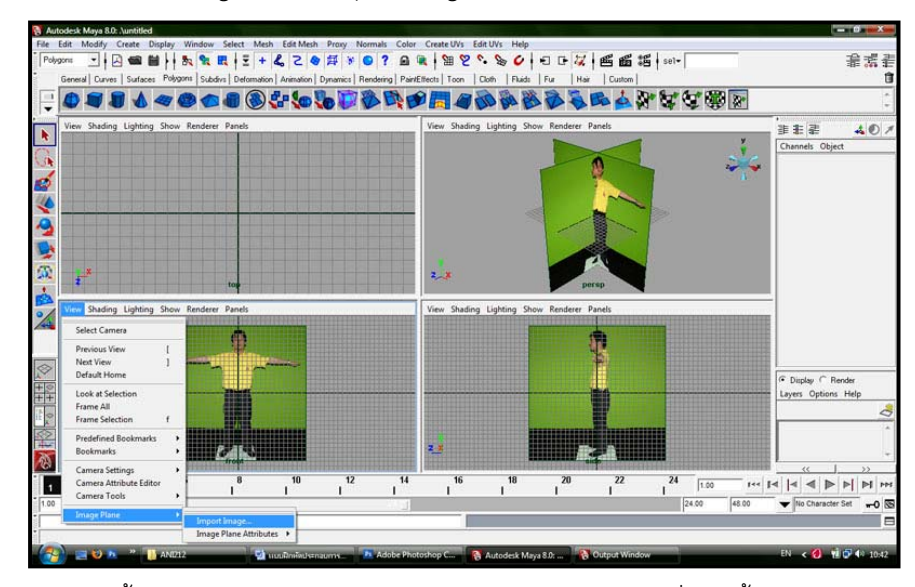

2. สร้าง Layer ขึ้นมาใหม่แล้วนำ Image Planes ใส่ไว้ใน Layer ใหม่ที่สร้างนั้น เช่นเดียวกับตอนสร้าง ศีรษะ เพ ื่อความสะดวกในการเปดและปดการแสดงผลของมัน

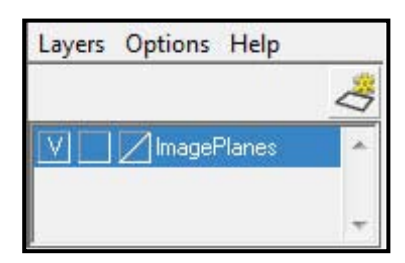

3. ขั้นตอนต่อไปเราจะเริ่มทำการขึ้นรูปลำตัว โดยส่วนมากนิยมขึ้นจากส่วนของเอวก่อน เพราะเป็นส่วนที่ อยูกึ่งกลางของรางการ และมีความสะดวกในการสรางสวนของขาตอไป ดังน ั้นใหสราง Cube ที่เปน ลักษณะ Subdivision จากคําสั่ง Create/ Subdiv Primitives/ Cube

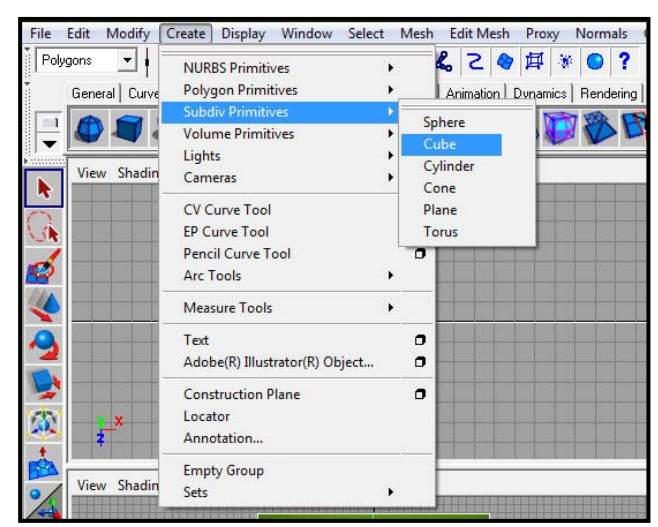

- 4. คลิกขวาที่วัตถุ เลือกเป็น Polygon เพื่อทำการเปิดโครงครอบของวัตถุ Subdivision (สามารถเปิด ปิด ื่ ได้โดยการคลิกขวาแล้วเลือกสลับกันระหว่าง Polygon กับ Standard)
- 5. นำวัตถุไปวางในตำแหน่งของแอวดังภาพตัวอย่าง และใช้ Scale Tool ทำการสร้างสัดส่วนที่เหมาะสม โดยให้ตรวจสอบความถูกต้องจากทั้งมุมมองด้านหน้า และด้านข้าง โดยให้เส้นผ่าศูนย์กลางของวัตถุ ั้ อยูตรงแนวเข็มขัด

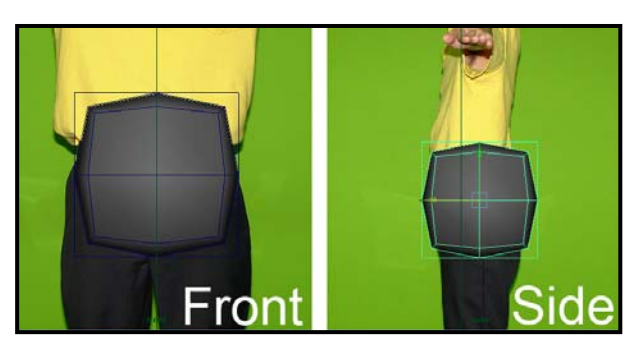

6. ที่โครง Polygon คลิกขวาเลือกทำงานในโหมด Face แล้วทำการเลือกพื้นผิวด้านบนทั้งหมด ั้

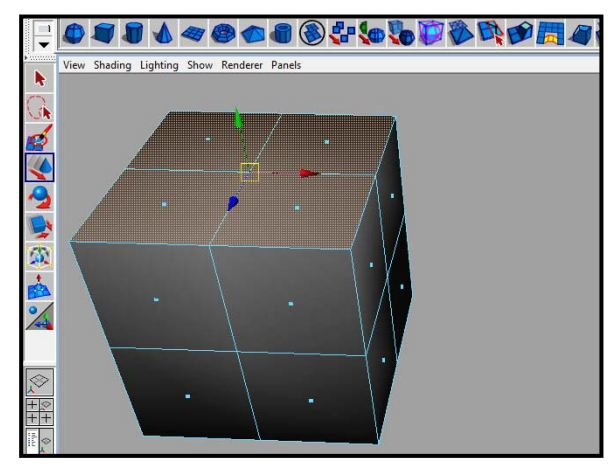

7. ในมุมมองด้านหน้า ทำการ Extrude ด้วยคำสั่ง Edit Mesh/ Extrude (Keep Faces Together) สร้าง เป็นส่วนของลำตัวขึ้นมา โดยใช้ Scale Tool ทำการปรับขนาดให้มีความเหมาะสมกับสัดส่วนภาพของ ึ้ Image Planes ดังตัวอยางประกอบ

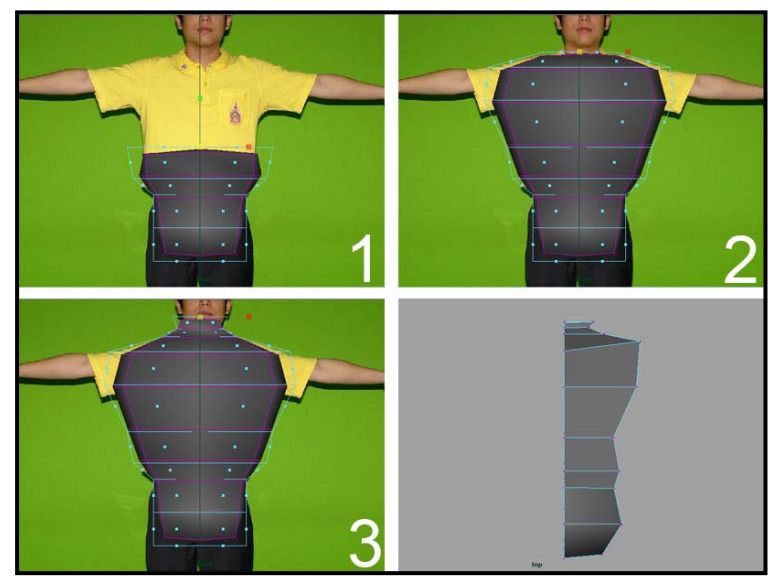

8. จากนั้นคลิกขวาแล้วเลือกทำงานในโหมด Edge ทำการลบซีกซ้ายออกทั้งหมด แล้วคลิกขวาทำงานใน ั้ ั้ โหมด Vertex ทำการปรับแต่งให้เข้ากับรูปทรงใน Image Plane ด้านหน้า

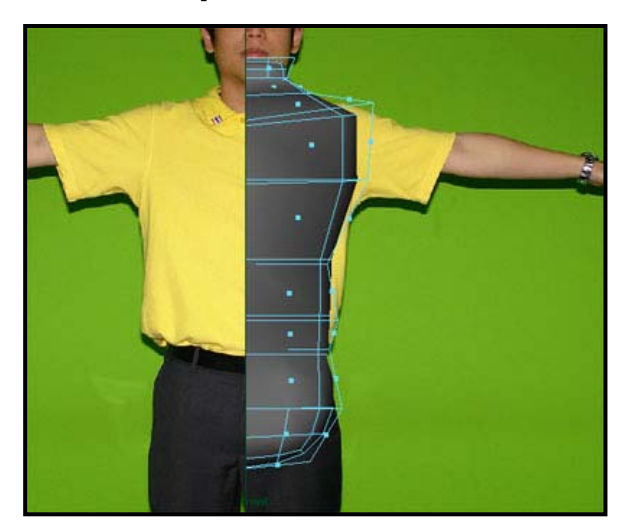

9. ที่มุมมองด้านข้าง ทำงานในโหมด Vertex ปรับแต่งรูปทรงวัตถุให้เข้ากับภาพด้านข้างของเรา

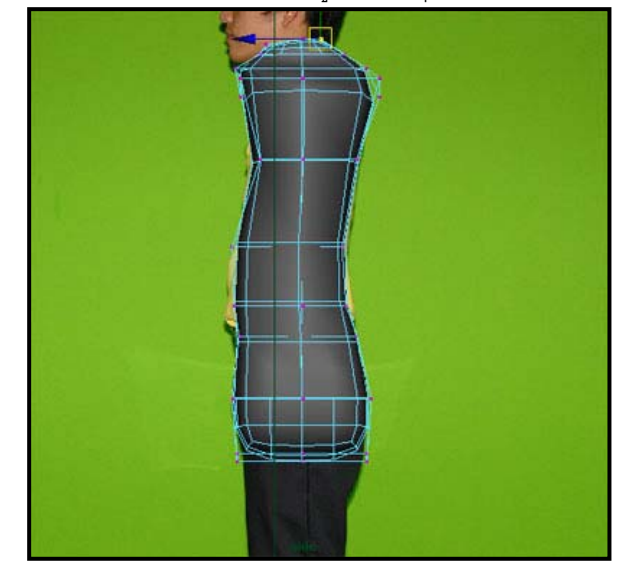

10. เมื่อเสร็จแล้วควรได้วัตถุ Subdivision ในลักษณะใกล้เคียงกับภาพตัวอย่าง ื่

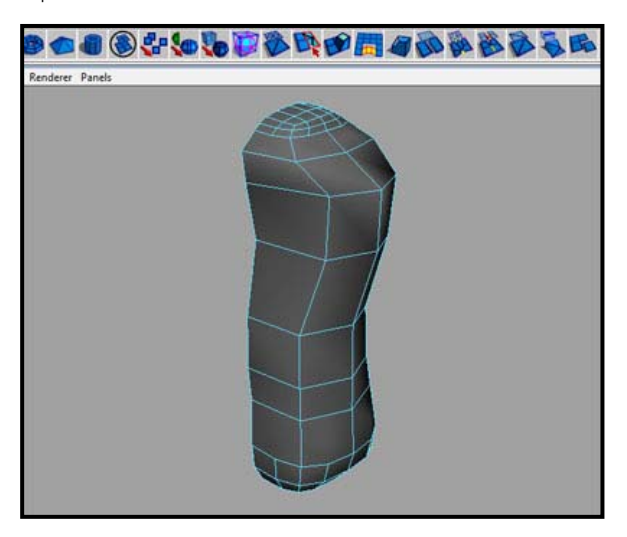

11. ขั้นตอนต่อไปเราจะสร้างส่วนของแขนออกจากลำตัว โดยให้เริ่มจากการคลิกขวาเลือกทำงานในโหมด ิ่ Edge ก่อน จากนั้นเลือกเส้นที่แบ่งกลางระหว่างช่องที่เราจะทำเป็นแขนดังภาพที่หนึ่ง จากนั้นกด ี่ ั้ Delete เพื่อลบเส้นนั้นทิ้งไปดังภาพตัวอย่างที่สอง เพื่อเป็นการเตรียมพื้นที่ในการ Extrude ท่อนแขน ื่ ั้ ี่ ื้

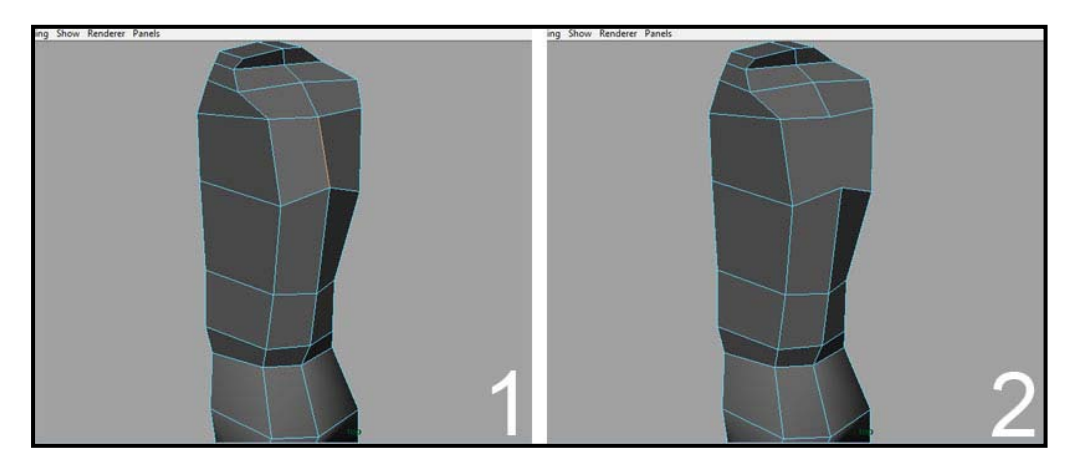

12. คลิกขวาเลือกทำงานใน Face โหมด เลือกพื้นผิวส่วนที่เพิ่งลบเส้นออกไปแล้วใช้คำสั่ง Edit Mesh/ ิ่ Extrude สรางเปนสวนของทอนแขนออกมา โดยใช Scale และ Move Tool ชวยในการกํากับขนาด รูปทรงใหเปนไปตามภาพตนแบบของเรา

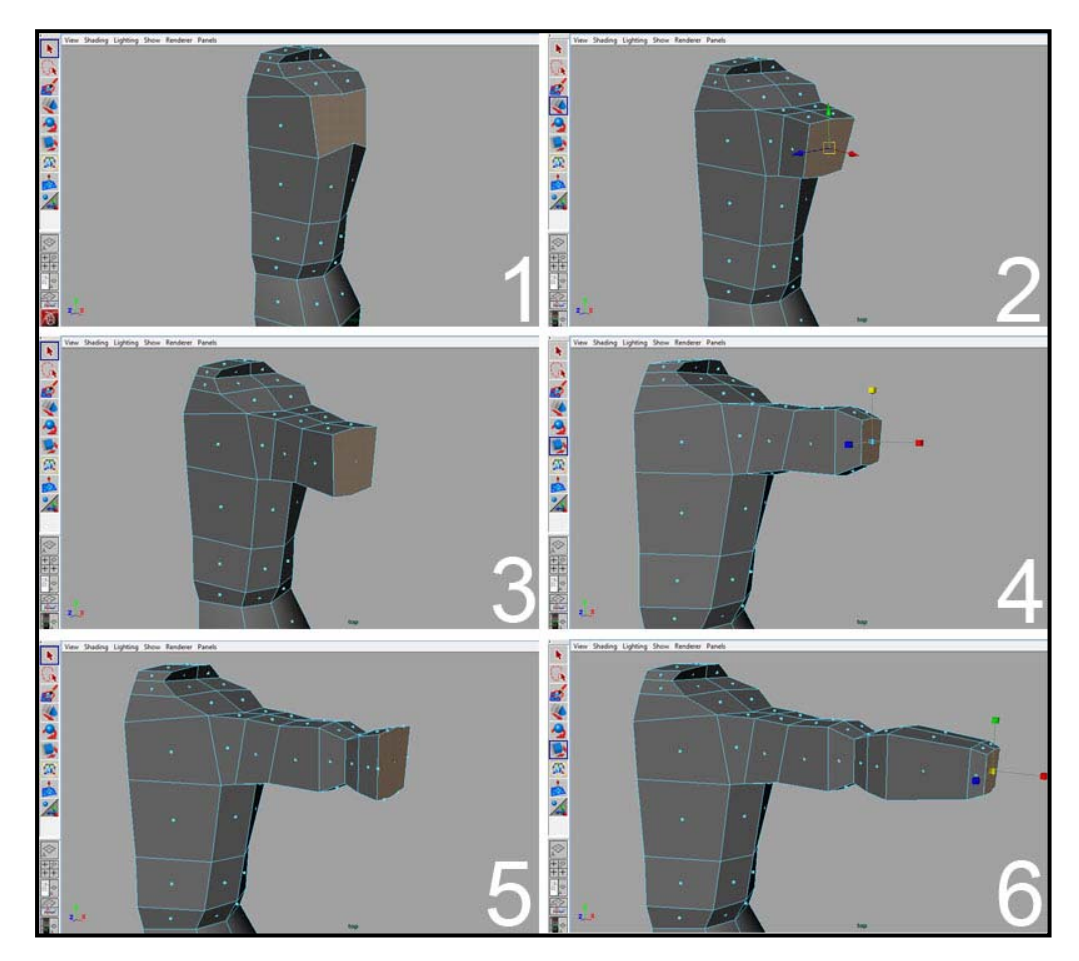

13. ทำการปรับแต่งส่วนต่างๆของรูปทรงให้เข้าที่ในโหมด Vertex ให้มีความถูกต้องและสวยงาม

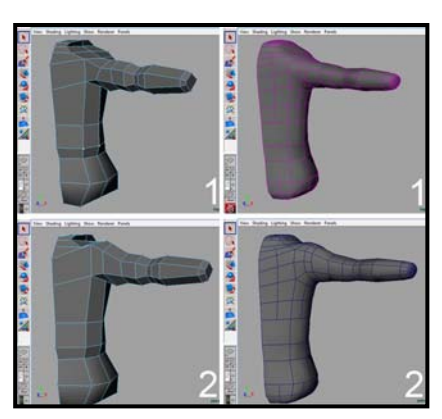

14. เมื่อได้สัดส่วนเป็นที่พอใจแล้ว ขั้นต่อไปเราจะทำส่วนของท่อนขากัน โดยเริ่มจากการคลิกขวาเลือก ทำงานในโหมด Edge แล้วเลือกเส้นตัดบริเวณพื้นผิวด้านล่างของลำตัว แล้วทำการลบออก ื้ เชนเดียวกับตอนท เราทําแขน  $\mathcal{L}^{\mathcal{L}}$ 

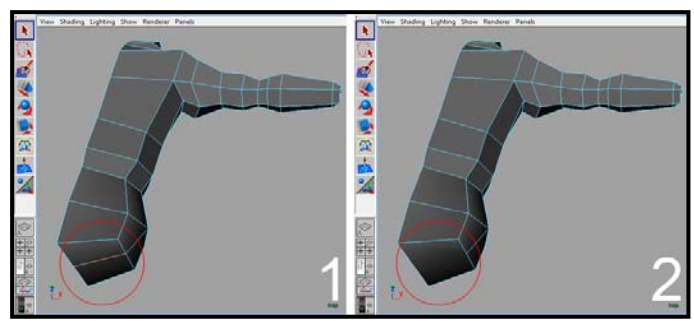

15. คลิกขวาเลือกทำงานในโหมด Face ทำการเลือกพื้นผิวด้านล่างที่เพิ่งลบเส้นออกไป จากนั้น Extrude ื้ ด้วยคำสั่ง Edit Mesh/ Extrude สร้างเป็นท่อนขาดังภาพตัวอย่าง โดยให้กำหนดรูปทรงและสัดส่วนให้ ถูกต้องตามภาพต้นแบบ

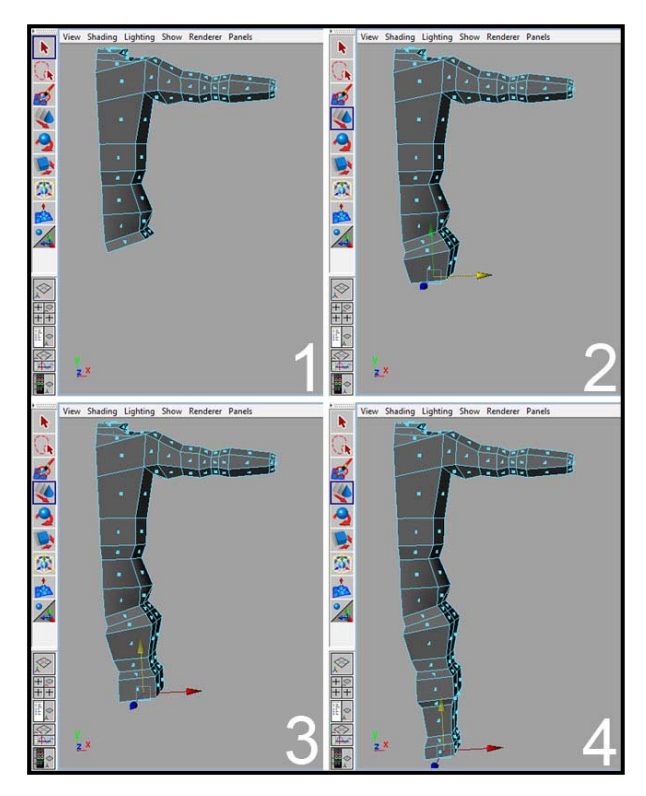

16. จากนั้นทำการปรับแต่งความเรียบร้อยในโหมด Vertex อีกทีหนึ่ง โดยใช้รูปจาก Image Planes ช่วยใน ั้ การจัดสัดสวน

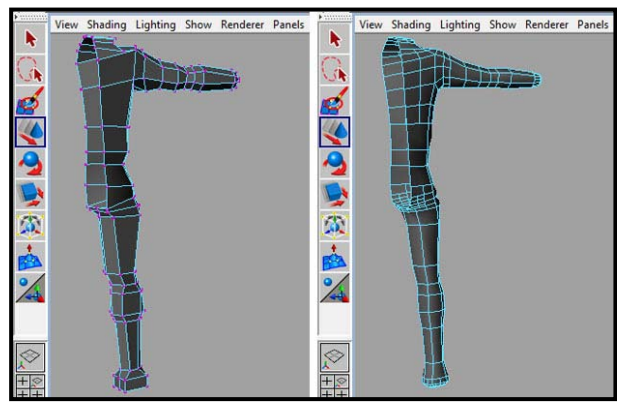

เมื่อเราทำมาถึงขั้นนี้แล้ว เราจะได้รูปทรงของลำตัว แขน และขาออกมา ซึ่งถือเป็นรูปทรงหลักพื้นฐานที่ ื่ ั้ ี้ ֺׅׅׅׅׅ֖ׅׅׅׅׅׅׅׅׅׅ֧ׅ֧ׅ֧֧֧֧ׅ֧֧֧֧֧֧֧֧֧֧֧֧֛ׅ֧֧֧֧֧֧֧֛֚֚֚֚֚֚֚֚֚֚֚֚֚֚֚֚֚֚֚֚֚֚֚֝֘֝֘֝֘֝֘֡֡֘֡֘֡֘֡֘֡֘֡֘֡֘֡֡֡֡֞֜ มีความจำเป็นต้องทำความเข้าใจ ิ่ ็มต้นการเรียนรู้ในการขึ้นรูปทรงสิ่งมีชีวิตต่างๆต่อไป ้ รวมถึงตัวละครที่เราต้องทำการออกแบบเองในวิชานี้ด้วย  $\mathcal{L}^{\mathcal{L}}$ ฉะนั้นคยากให้นักศึกษาฝึกฝนให้เกิดความ ชํานาญ

# **ขั้นตอนการสรางสวนของมือ:**

ขั้นตอนต่อไปเราจะสร้างมือกันโดยจะอธิบายเพียงคร่าวๆเนื่องจากว่านักศึกษามีความเข้าใจในระดับหนึ่ง ื่ แล้ว

1. ทําการ Extrude สวนปลายแขนและใช Scale Tool ปรับสัดสวน

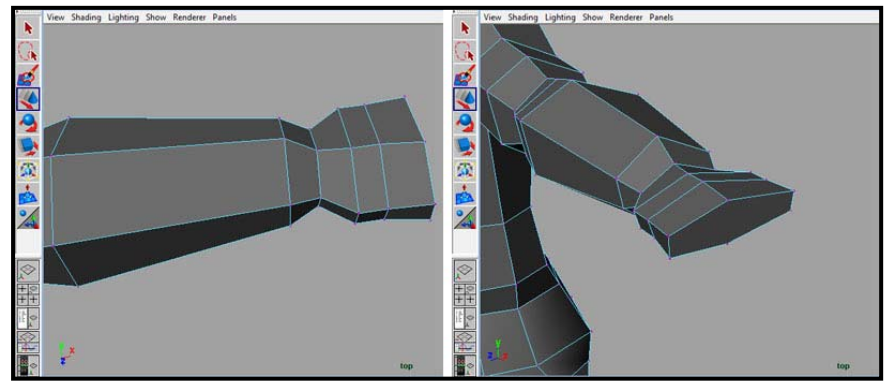

2. ทำการตัดส่วนปลายออกเป็นสี่ช่องสำหรับขึ้นรูปเป็นนิ้วชี้ นิ้วกลาง นิ้วนาง และนิ้วก้อย ึ้ ิ้ ิ้

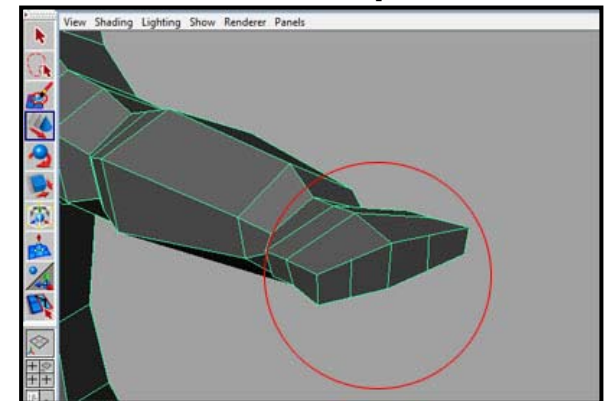

3. ใช้คำสั่ง Extrude ยื่นส่วนของปลายนิ้วออกมา โดยให้มีส่วนที่จะทำเป็นข้อพับนิ้ว  $\mathcal{L}^{\mathcal{L}}$ 

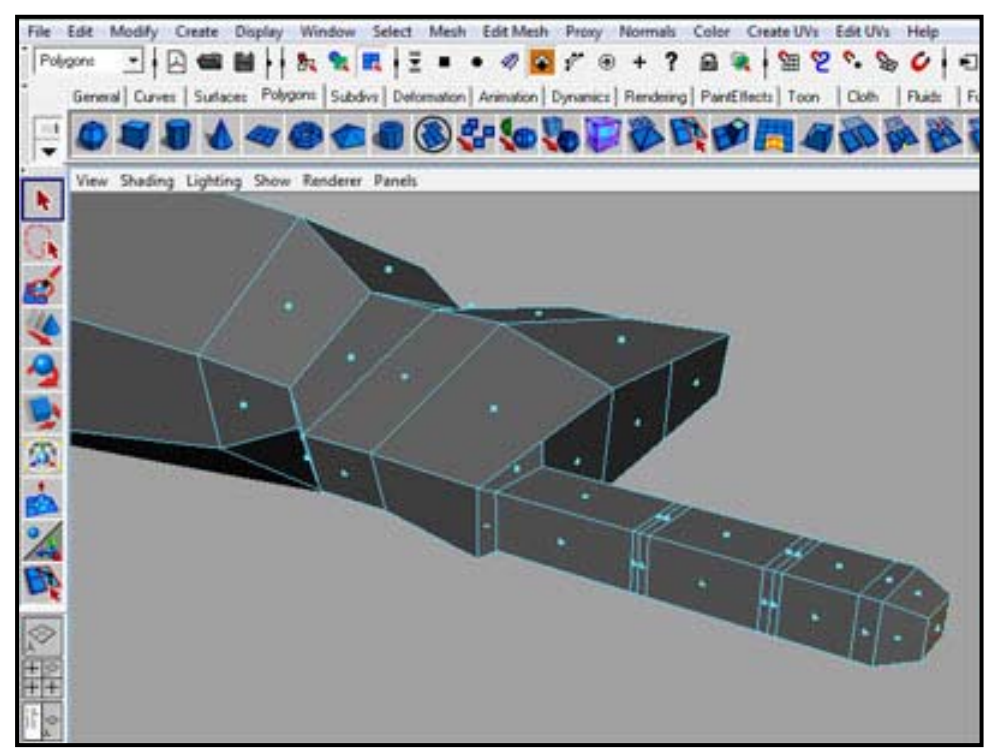

4. ใช้ Split Polygons Tool ทำการตัดแบ่งนิ้วออกตามแนวยาว แล้วปรับรูปทรงให้มีส่วนโค้งมากขึ้น ิ้

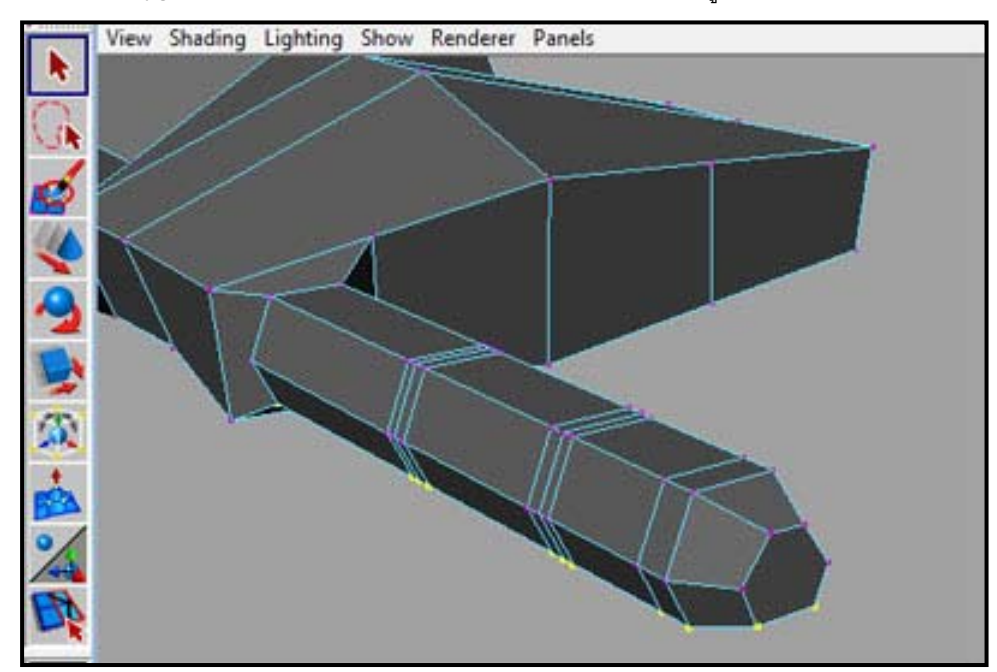

5. ปรับแตงสวนของขอพับน ิ้วใหเกิดเปนรองยุบตัวลงไป

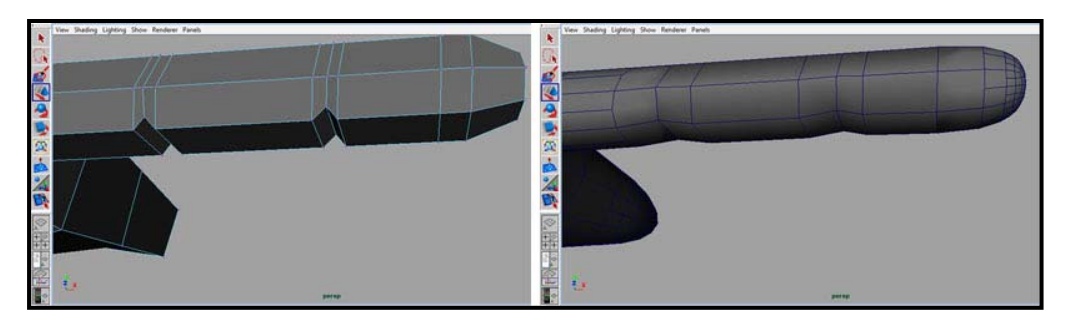

6. จัดแต่งด้วยโหมด Vertex ให้อยุ่ในรูปทรงที่ถูกต้องสวยงามตามต้องการ

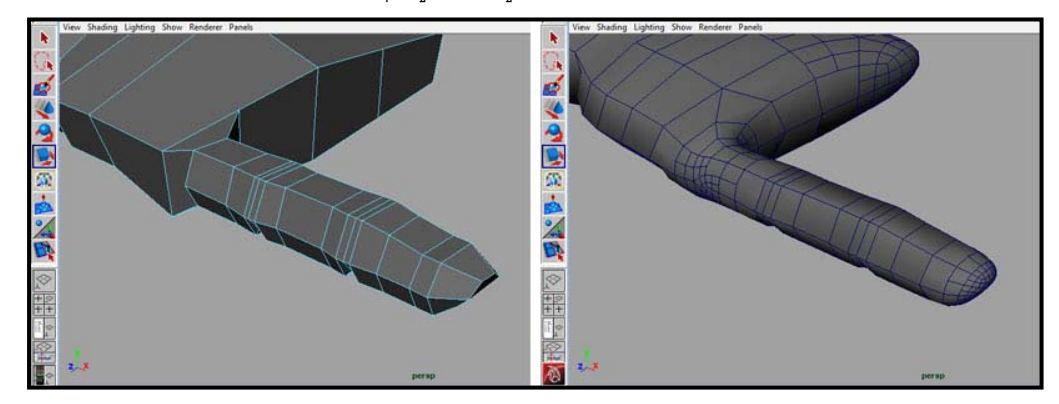

เมื่อเราเข้าใจหลักการขึ้นรูปนิ้วชี้แล้ว ให้นักศึกษานำวิธีที่เรียนรู้ไปประยุกต์ในการขึ้นรูปนิ้วอีกสี่นิ้วที่เหลือ รวมทั้ง ื่ ึ้ **The Contract of Contract Contract of Contract Contract Contract Only 1999** ส่วนของเท้า เนื่องจากในแบบฝึกหัดนี้ตัวละครของเราจะสวมรองเท้า ฉะนั้นจึงยังไม่มีความจำเป็นต้องทำในส่วน ของนิ้วเท้าแต่อย่างใด ิ้

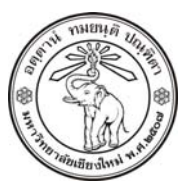

**THE UNIVERSITY OF CHIANGMAI**  THAILAND

**THE COLLEGE OF ARTS, MEDIA AND TECHNOLOGY DEPARTMENT OF ANIMATION** 

### **ARUS KUNKHET**

315, LEVEL 3, ANIMATION DEPARTMENT THE COLLEGE OF ARTS, MEDIA AND TECHNOLOGY THE UNIVERSITY OF CHIANGMAI 50200 THAILAND

TELEPHONE +66 53 941801 (315) FACSIMILE +66 53 893217

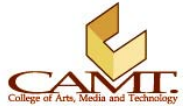